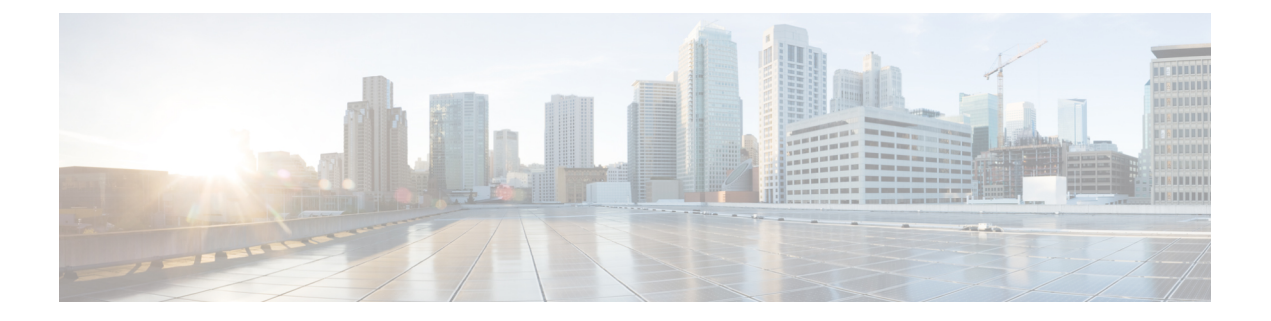

# **Setting Up a Virtual Secure Gateway Application Container**

This chapter contains the following sections:

- Virtual Secure Gateway [Application](#page-0-0) Containers, page 1
- Virtual Security Gateway Application Container [Prerequisites,](#page-1-0) page 2
- Virtual Security Gateway Application Container [Limitations,](#page-1-1) page 2
- VSG [Application](#page-1-2) Container Creation Process, page 2

# <span id="page-0-0"></span>**Virtual Secure Gateway Application Containers**

Cisco Virtual Secure Gateway (VSG) container type is used to provide enhanced security in virtual environments. You can use Cisco UCS Director to configure a Prime Network Services Controller (PNSC) in addition to its internal firewall (Cisco Virtual Security Gateway), which is then integrated into an application container.

Cisco VSG is a virtual firewall appliance that provides trusted access to virtual data center and cloud environments. Cisco VSG enables a broad set of multi-tenant workloads that have varied security profiles to share a common compute infrastructure in a virtual data center private cloud or in a public cloud. By associating one or more virtual machines (VMs) into distinct trust zones, Cisco VSG ensures that access to trust zones is controlled and monitored through established security policies.

Cisco VSG provides the following benefits:

- Trusted Multi-tenant Access—Granular, zone-based control and monitoring with context-aware security policies applied in a multi-tenant (scale-out) environment to strengthen regulatory compliance and simplify audits. Security policies are organized into security profile templates to simplify their management and deployment across many Cisco VSGs.
- Dynamic operation—On-demand provisioning of security templates and trust zones during VM instantiation and mobility-transparent enforcement and monitoring aslive migration of VMs occur across different physical servers.
- Non-disruptive administration—Administrative segregation across security and server teams while enhancing collaboration, eliminating administrative errors, and simplifying audits.

Cisco VSG does the following:

- Enhances compliance with industry regulations.
- Simplifies audit processes in virtualized environments.
- Reduces cost by securely deploying a broad set of virtualized workloads across multiple tenants on a shared compute infrastructure, whether in virtual data centers or private/public cloud computing environments.

# <span id="page-1-0"></span>**Virtual Security Gateway Application Container Prerequisites**

The following is the prerequisite for the VSG Container configuration:

• When executing the Allocate Container VM Resources task, the default virtual network type is Distributed Virtual Portgroup N1K for VSG container. Ensure that you modify the primary DVSwitch name for VSG container.

# <span id="page-1-2"></span><span id="page-1-1"></span>**Virtual Security Gateway Application Container Limitations**

# **VSG Application Container Creation Process**

# **Adding a PNSC Account**

PNSC is a virtual appliance, based on Red Hat Enterprise Linux, that provides centralized device and security policy management of Cisco virtual services. Designed for multiple-tenant operation, the PNSC provides seamless, scalable, and automation-centric management for virtualized data center and cloud environments. The PNSC essentially provides the security component (firewall) to your VSG and application container, and separates the VMs from each other. The PNSC enables the centralized management of Cisco virtual services to be performed by an administrator through Cisco UCS Director.

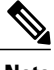

**Note** PNSCs are not tied to any specific pod.

- **Step 1** On the menu bar, choose **Administration** > **Physical Account**.
- **Step 2** Click the **Multi-Domain Manager Account** tab.
- **Step 3** Click **(+) Add**.

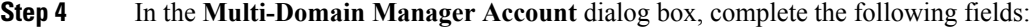

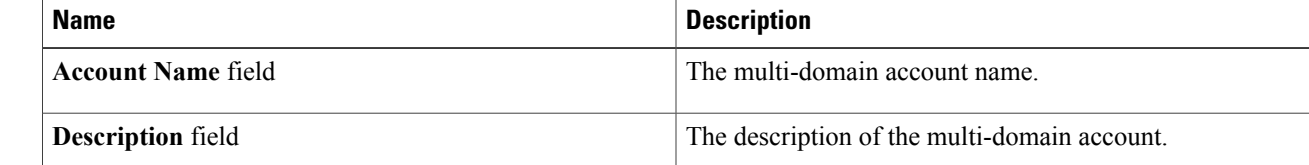

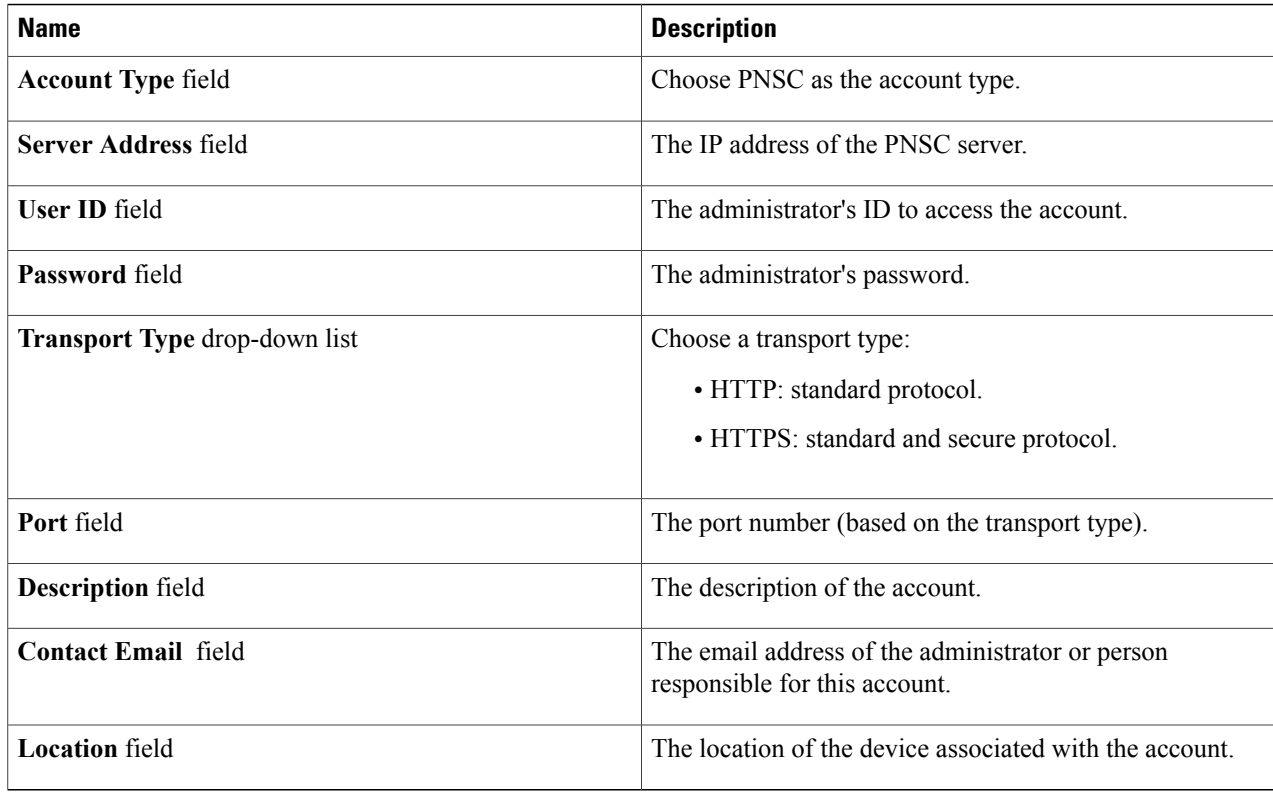

**Step 5** Click **Submit**.

 $\mathsf I$ 

# **Viewing PNSC Reports**

After creating a PNSC account, you can view related reports using Cisco UCS Director. The following reports are available under the **Physical** > **Network** menu.

- Summary
- Tenants
- vDCs
- vApps
- PNSC Firewall Policies
- VM Manager
- Clients

• HA ID Usage Report

**Step 1** On the menu bar, choose **Physical > Network**. The **All Pods** dialog box appears. **Step 2** In the left pane, click **Multi-domain Manager**. The PNSC account entry appears. **Step 3** Click the **Network Accounts** tab. You can view PNSC accounts that were added under either the Default datacenter or the Multi-domain Manager accounts.

**Step 4** Click a PNSC entry to view the available reports.

# **Integrating a VSG into an Application Container**

You can use Cisco UCS Director to configure a PNSC in addition to its internal firewall (Cisco Virtual Security Gateway), which is then integrated into an application container.

The integration process consists of several stages:

- Upload an OVA file into Cisco UCS Director.
- Create a PNSC firewall policy (used to create a container with a PNSC).
- Create a virtual infrastructure policy. This policy defines which virtual account to use and what type of containers you want to provision.
- Create an application container template. This template uses the virtual infrastructure policy, computing policy, storage policy, and network policy as inputs into the template.

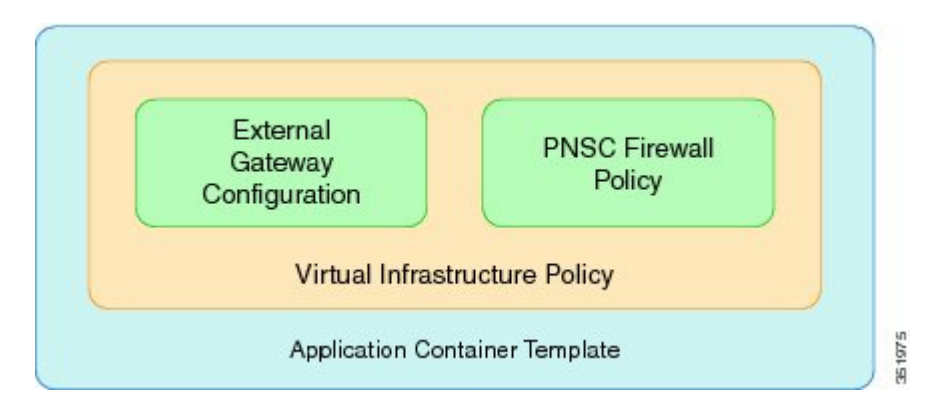

### **Uploading OVA Files**

Cisco UCS Director allows an administrator, a group administrator, or an end user to upload OVA files to a predefined storage location.

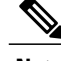

**Note** Group administrators and end users are the only types with privileges to upload OVA files.

#### **Before You Begin**

Ensure that you have the proper access rights.

- **Step 1** On the menu bar, choose the **Administration** tab.
- **Step 2** Click the **Upload Files** tab.
- **Step 3** Click **Upload File**.
- **Step 4** In the **Upload File** dialog box, complete the following fields:

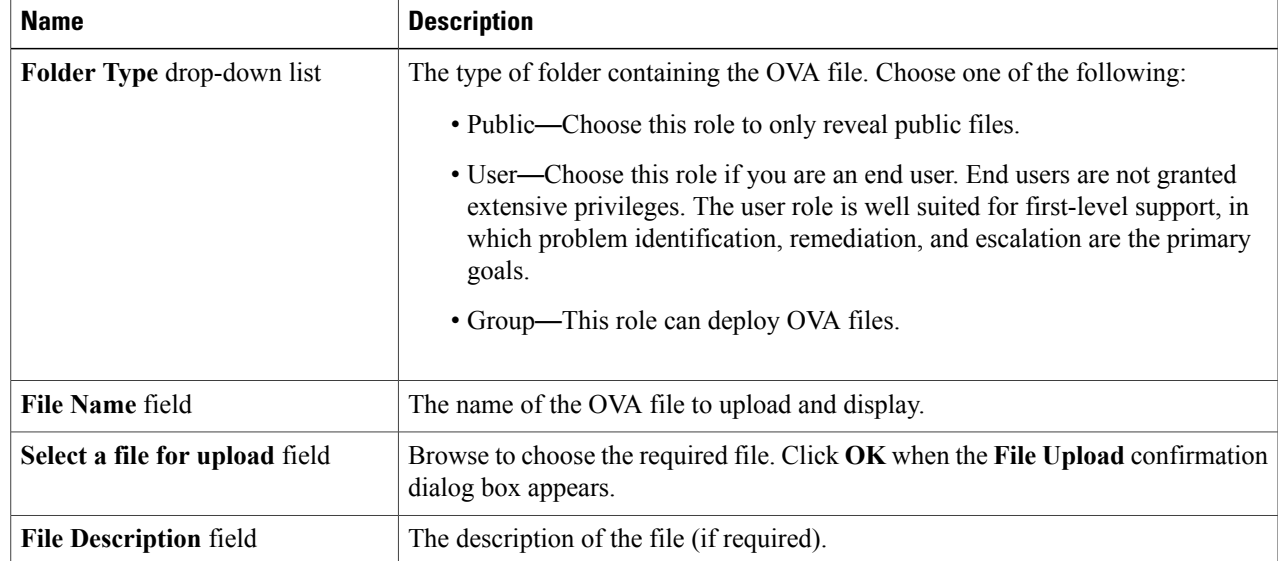

#### **Step 5** Click **Submit**.

**Step 6** When the **Once Submit Result - Upload Successfully** dialog box appears, click **OK**. Uploaded files are accessible under the **Upload Files** tab.

### **Creating a PNSC Firewall Policy**

You use a firewall policy to enforce network traffic on a Cisco VSG. The Cisco VSG is the internal firewall used as part of PNSC. A key component of the Cisco VSG is the policy engine. The policy engine uses the policy as a configuration that filters the network traffic that is received on the Cisco VSG.

ι

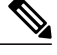

**Note** The PNSC firewall policy supports both standalone and high availability (HA) modes.

- **Step 1** On the menu bar, choose **Physical > Network**.
- **Step 2** Click the **Network Accounts** tab.
- **Step 3** Click the PNSC account.
- **Step 4** Click the **PNSC Firewall Policies** tab.
- **Step 5** Click **Add**.
- **Step 6** In the **Create a firewall policy** dialog box, complete the following fields:

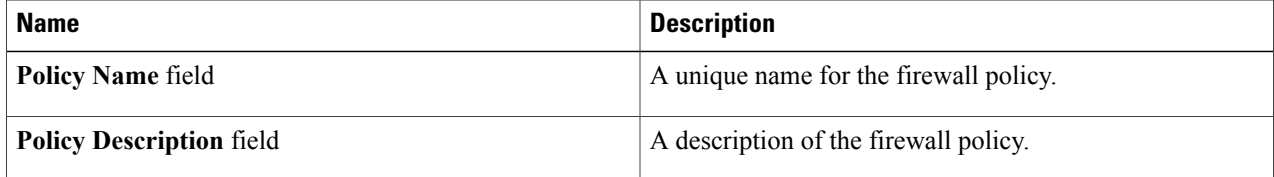

- **Step 7** Click **Next**.
- **Step 8** Click **Add (+)** to create a zone.
- **Step 9** In the **Add Entry to PNSC Zones** dialog box, complete the following fields:

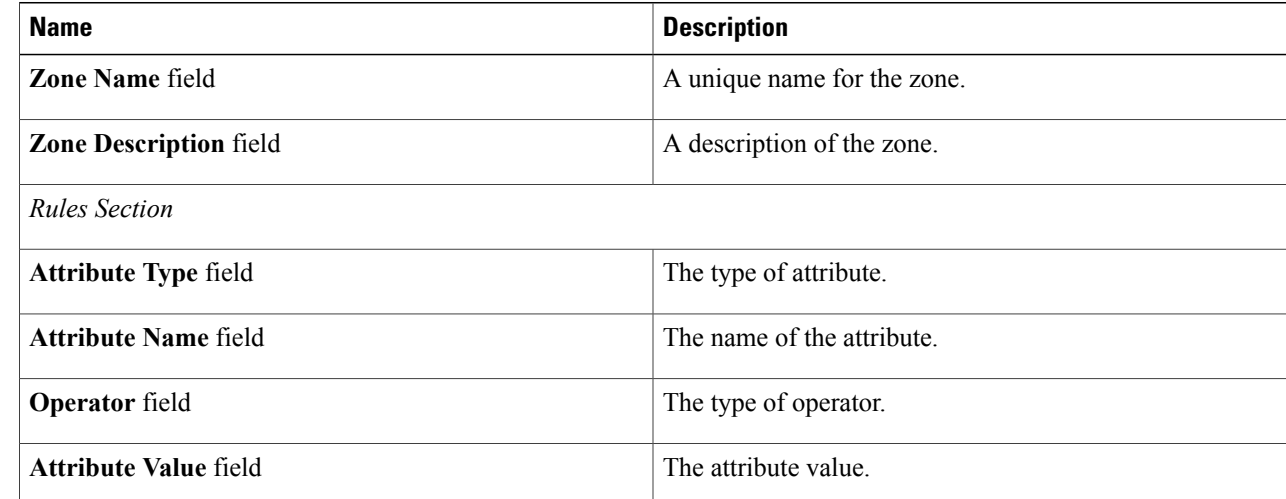

- **Step 10** Click **Submit**.
- **Step 11** Click **OK**.
- **Step 12** Click **Next**.
- **Step 13** Click **Add (+)** to create a PNSC ACL rule entry.
- **Step 14** In the **Add Entry to PNSC ACL Rules** dialog box, complete the following fields:

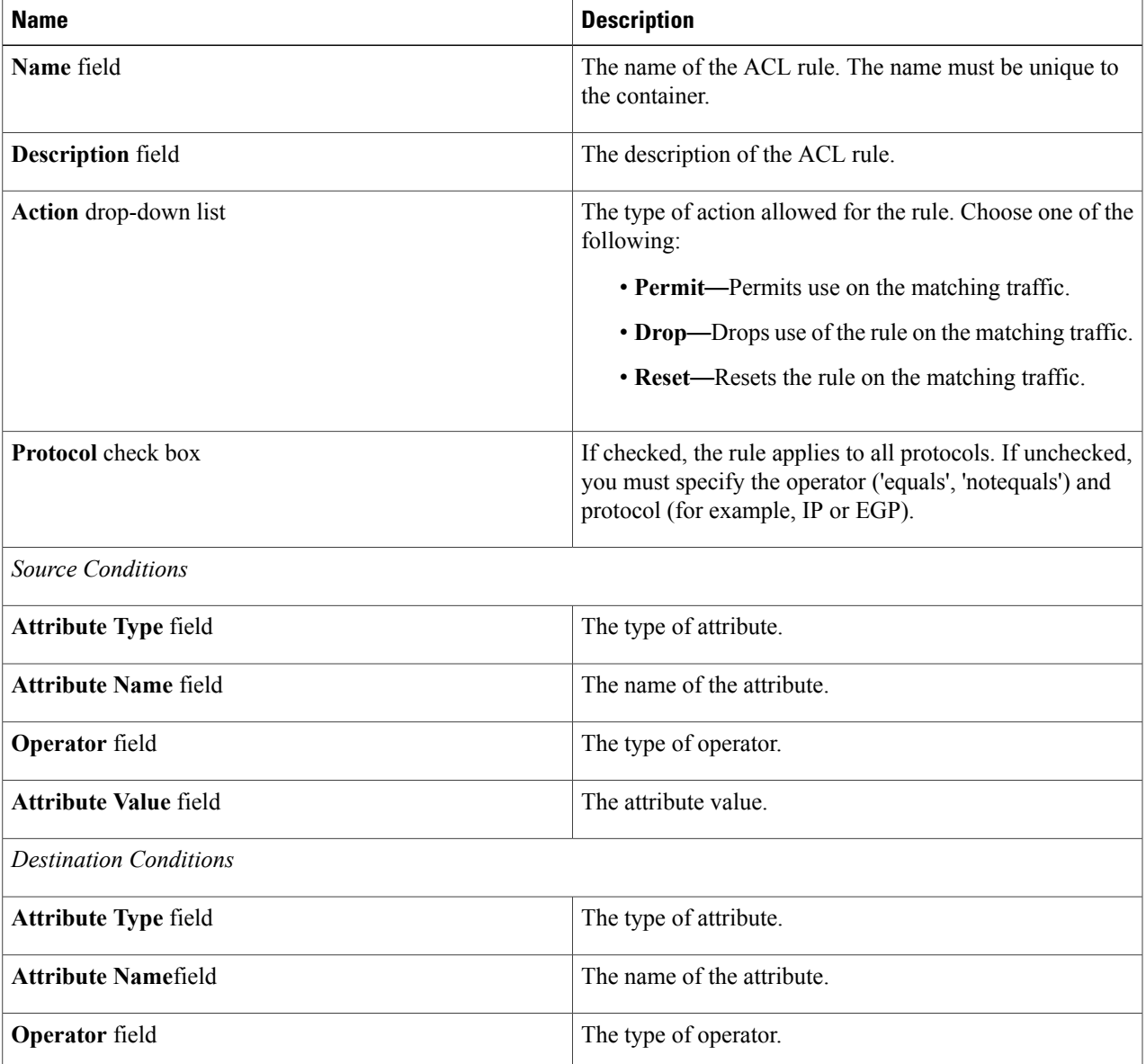

- **Step 15** Click **Submit**.
- **Step 16** Click **Next**.
- 

 $\mathbf I$ 

**Step 17** In the **PNSC-VSG Configuration** pane, complete the following fields:

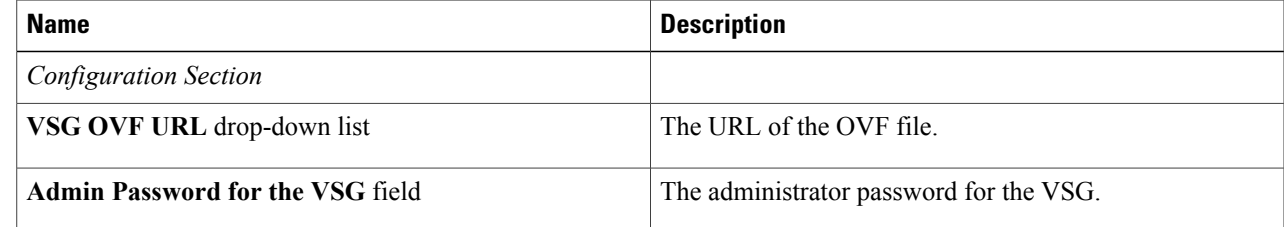

I

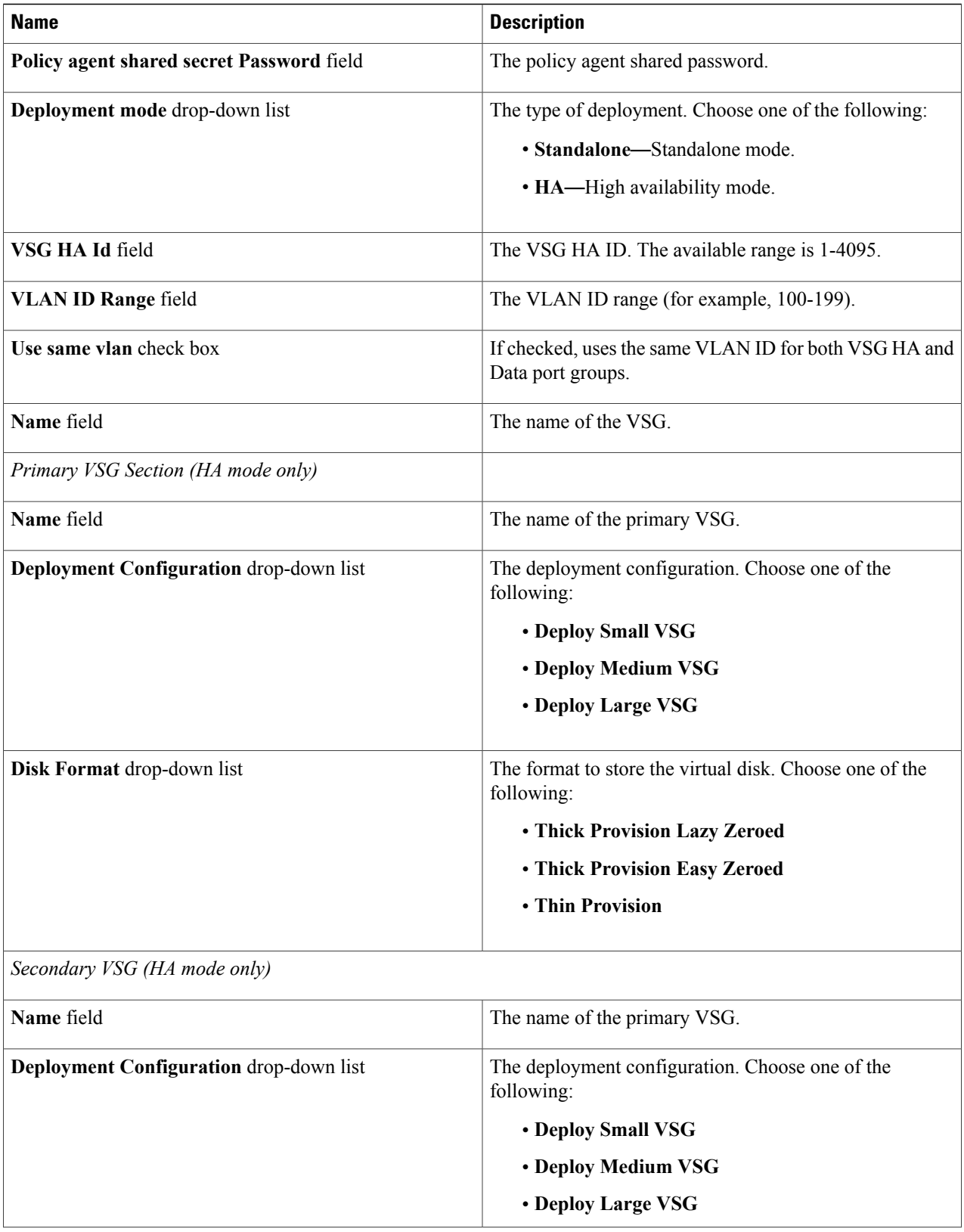

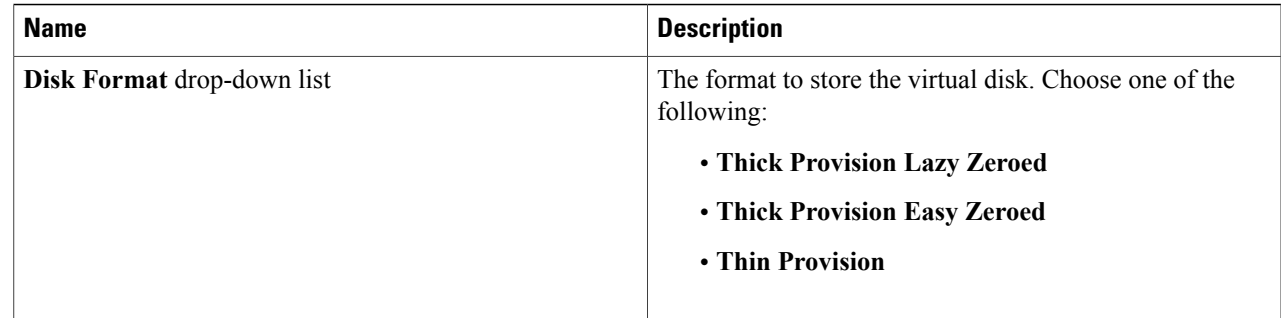

### **Step 18** Click **Submit**.

#### **Step 19** Click **OK**.

## **Creating a Virtual Infrastructure Policy**

The virtual infrastructure policy defines which VM to use and what type of container you want to provision. This policy also defines which PNSC account you want to tie to this particular account.

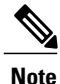

**Note** Any gateway-related Linux based VM image parameters can be added to this policy.

- **Step 1** On the menu bar, choose **Policies** > **Application Containers**.
- **Step 2** Click the **Virtual Infrastructure Policies** tab.
- **Step 3** Click **(+) Add Policy**.
- **Step 4** In the **Create a virtual infrastructure policy** dialog box, complete the following fields:

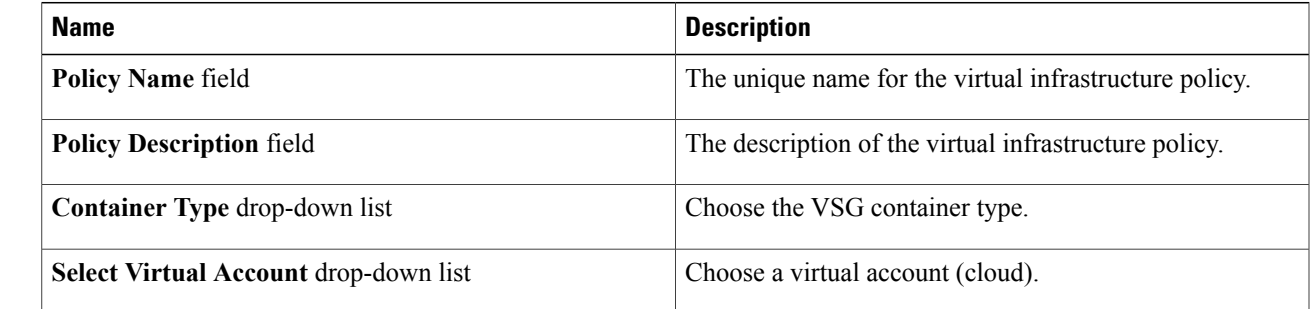

**Step 5** Click **Next**.

I

**Step 6** In the **Modify Virtual Infrastructure policy** dialog box, complete the following fields:

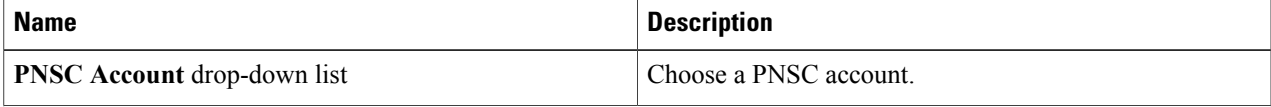

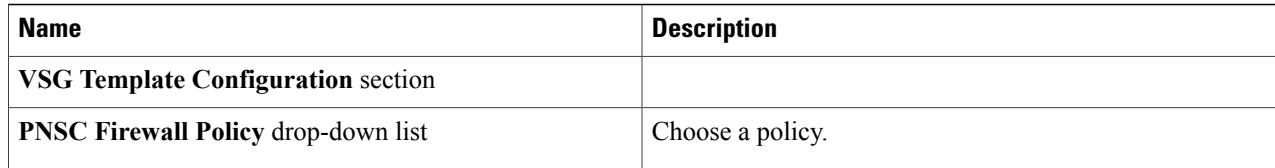

#### **Step 7** Click **Next**.

#### **Step 8** In the **Virtual Infrastructure Policy - Fencing Gateway** dialog box, complete the following fields:

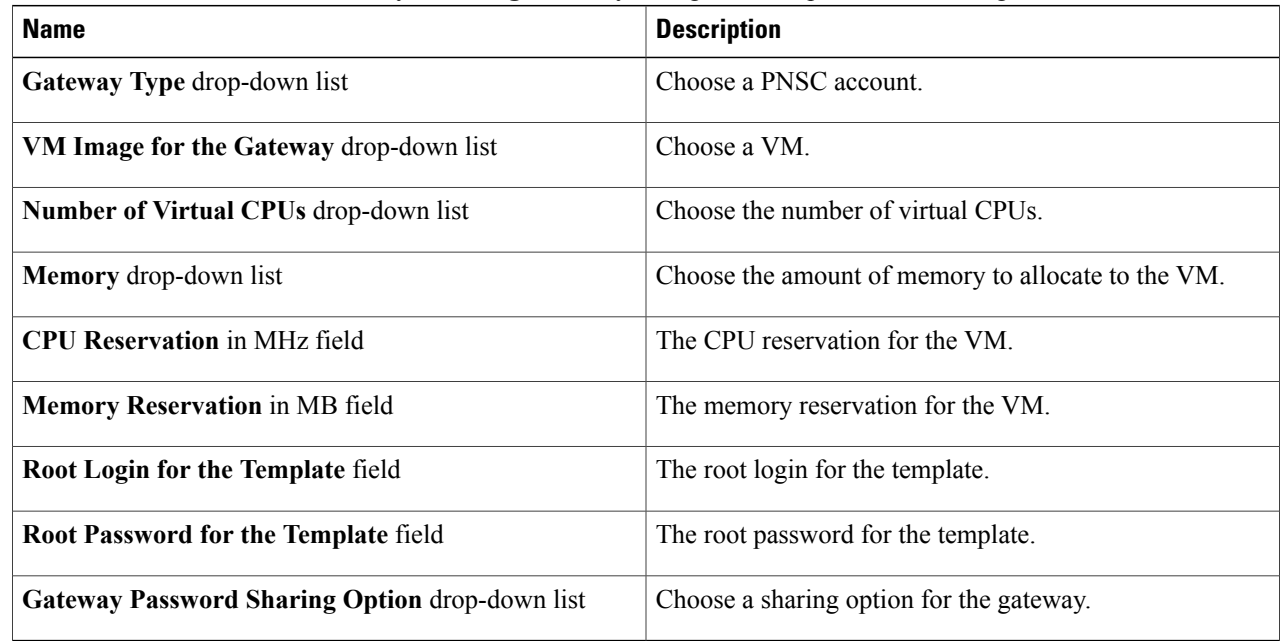

#### **Step 9** Click **Submit**.

# **Creating an Application Template for a VSG**

- **Step 1** On the menu bar, choose **Policies** > **Application Containers**.
- **Step 2** Click the **Application Container Templates** tab.
- **Step 3** Click **Add Template**. The **Create a Application Container Template** dialog box appears. Complete the following fields:

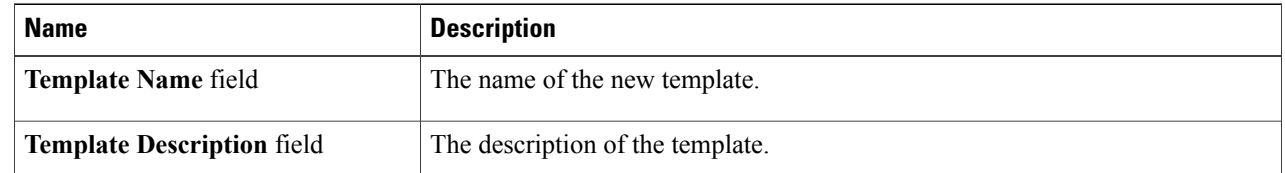

I

#### **Step 4** Click **Next**. The **Application Container Template - Select a Virtual Infrastructure policy** dialog box appears. In this section, you choose the cloud on which the application container is deployed. Complete the following field:

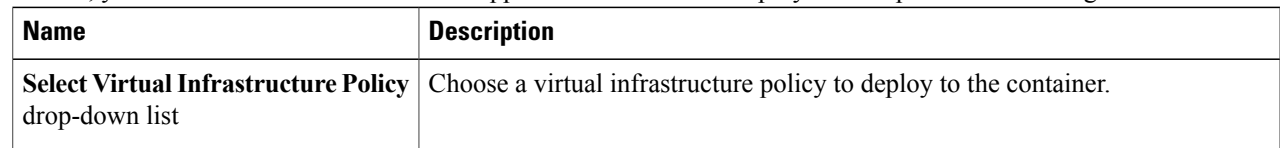

#### **Step 5** Click **Next**. The **Application Container: Template - Internal Networks** dialog box appears. Only one network is allowed per VSG container. **Note**

**Step 6** Click the **(+) Add** icon to add a network. The **Add Entry to Networks** dialog box appears. Complete the following fields:

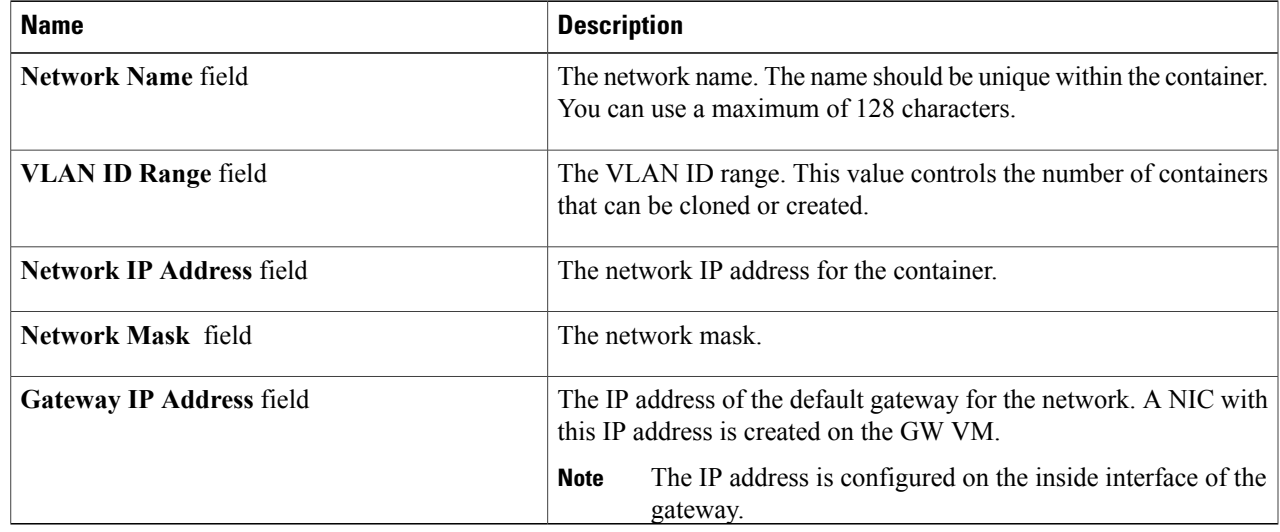

#### **Step 7** Click **Submit**.

Next, you can add and configure the gateway VM that will be provisioned in the application container.

#### **Step 8** Click **OK**.

**Step 9** Click **Next**.

Г

The **VMs** dialog box appears.

#### **Step 10** Click **Add** (+) to add a VM. Complete the following fields:

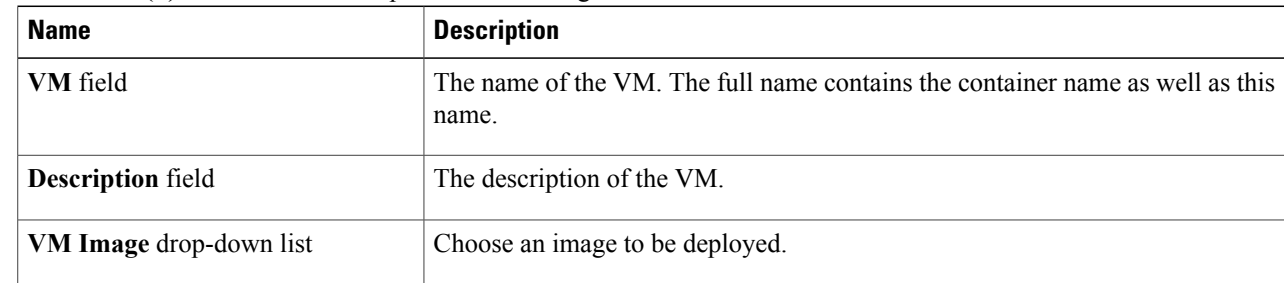

1

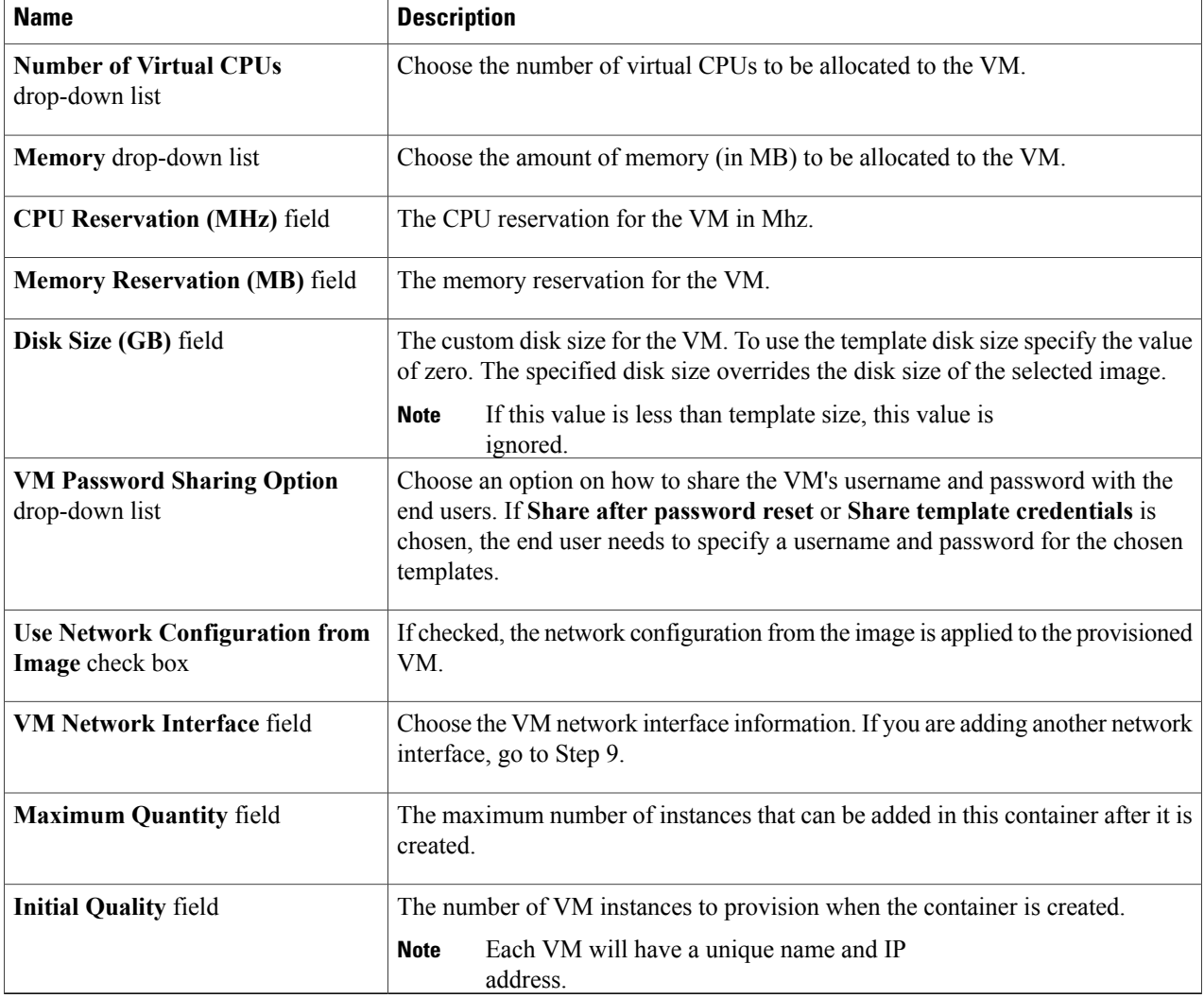

#### **Step 11** (Optional) Click **Add (+)** to add a new (multiple) VM network interface. Complete the following fields:

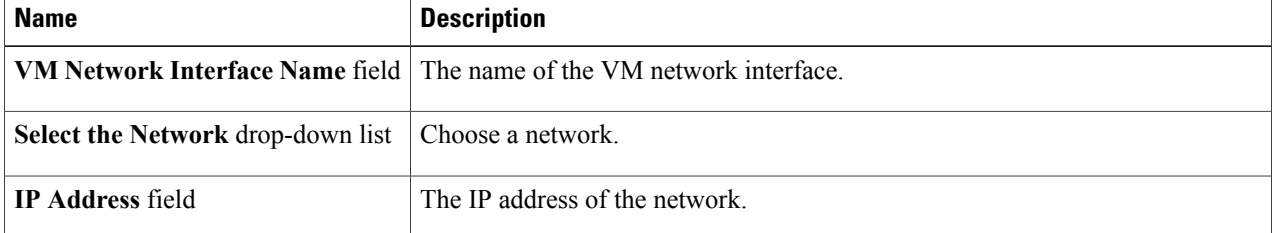

## **Step 12** Click **Next**.

**Step 13** Click **Ok**.

The **Application Container: Template - Security Configuration** dialog box appears. You can specify the security configuration components, such as port mapping and outbound access control lists (ACLs).

| Step 14<br>Click the $Add$ (+) icon to add a port mapping. Complete the following fields: |  |
|-------------------------------------------------------------------------------------------|--|
|-------------------------------------------------------------------------------------------|--|

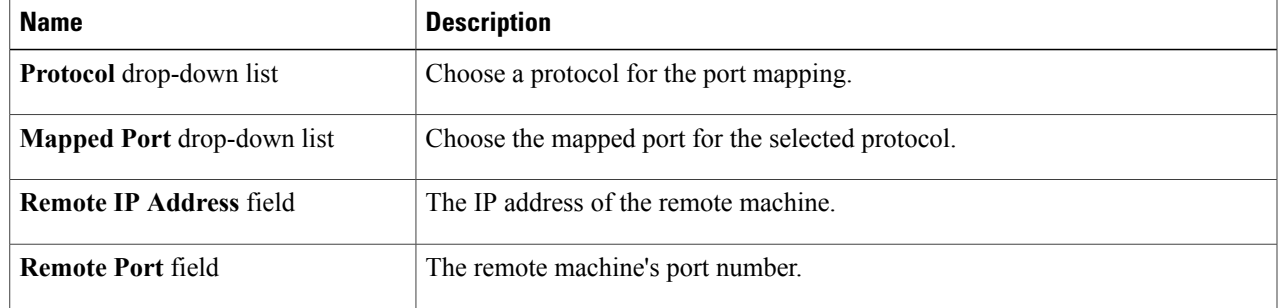

### **Step 15** Click **Submit**.

#### **Step 16** Click **OK**.

**Step 17** Click the **Add (+)** icon to add an Outbound ACL. The **Application Container: Template - Security Configuration** dialog box appears. Complete the following fields:

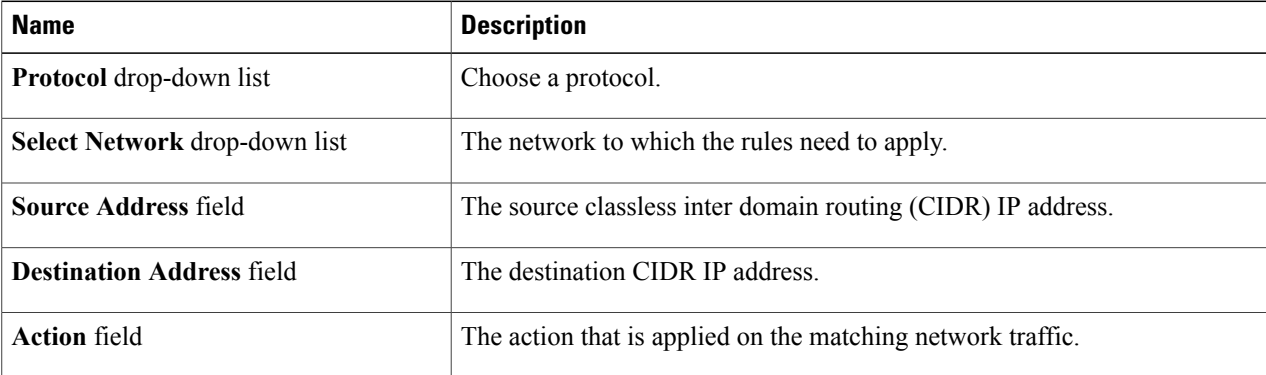

- **Step 18** Click **Submit**.
- **Step 19** Click **OK**.
- **Step 20** Click **Next**.
- **Step 21** In the **Application Container Template - Deployment Policies** dialog box, complete the following fields:

I

#### **Name Description** Choose a policy to deploy all of the compute components of the virtual container. **Compute Policy** drop-down list Choose a policy to deploy all of the storage components of the virtual container. **Storage Policy** drop-down list

1

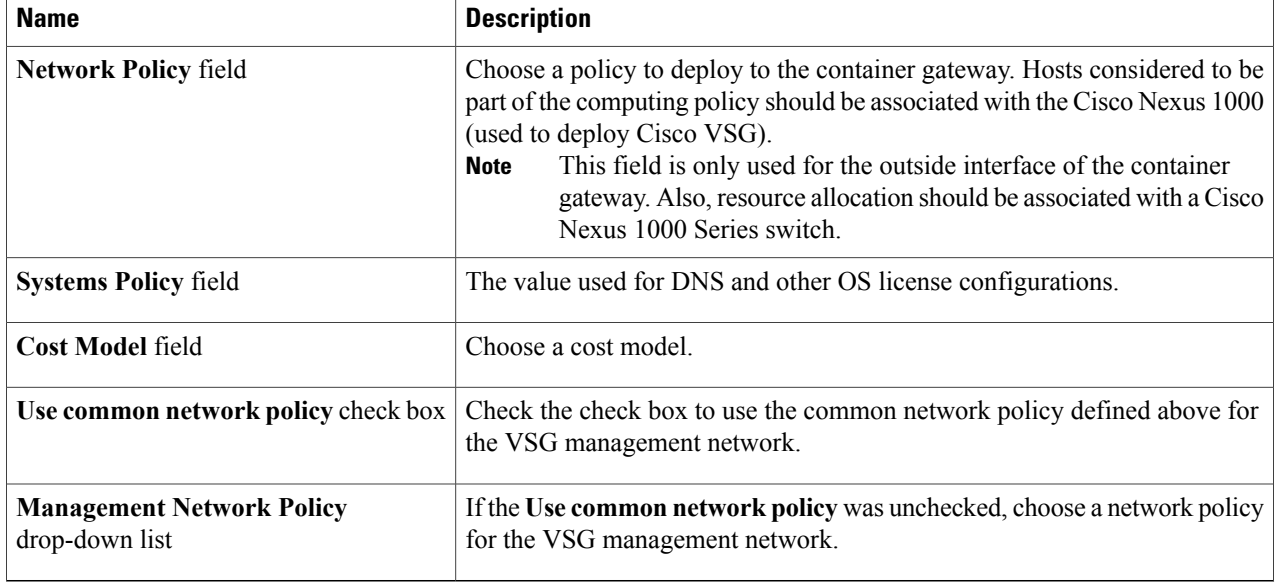

### **Step 22** Click **Next**.

#### **Step 23** In the **Application Container Template - Options** dialog box, complete the following fields:

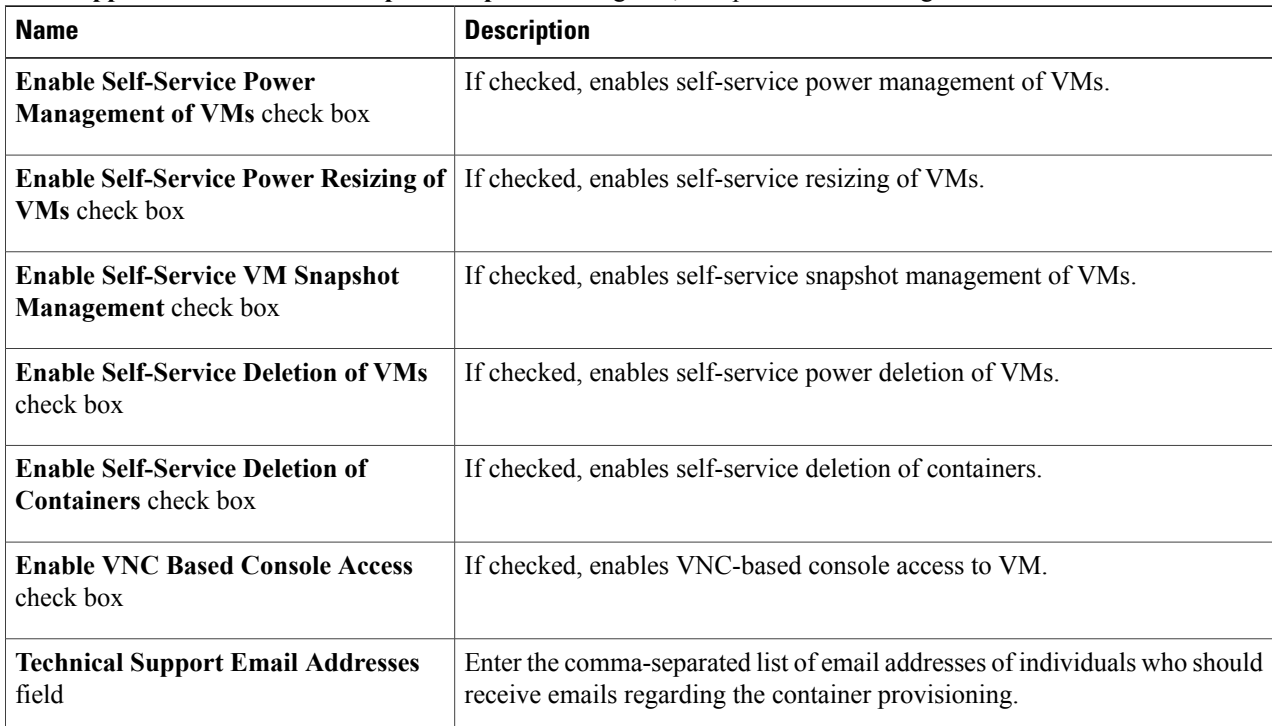

 $\mathbf I$ 

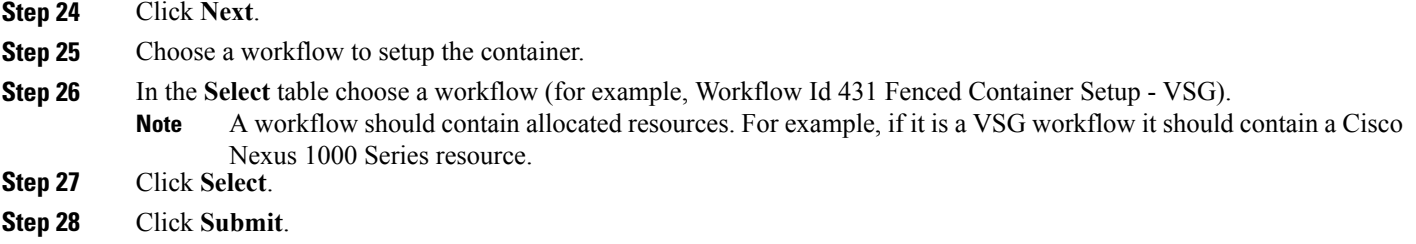

I